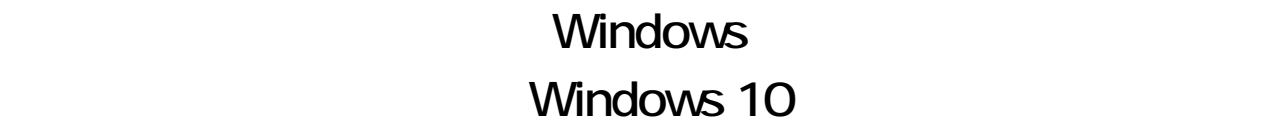

Windows **Windows** 20

を選択します。続いて**「キーボードレイアウトの選択」**画面が表示されたら、**[Microsoft**

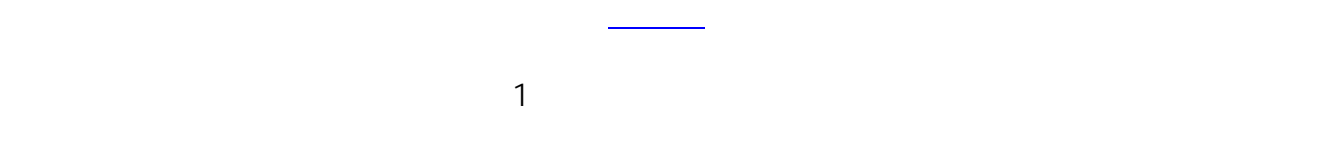

### **Windows 10**

 $\overline{S}$ 

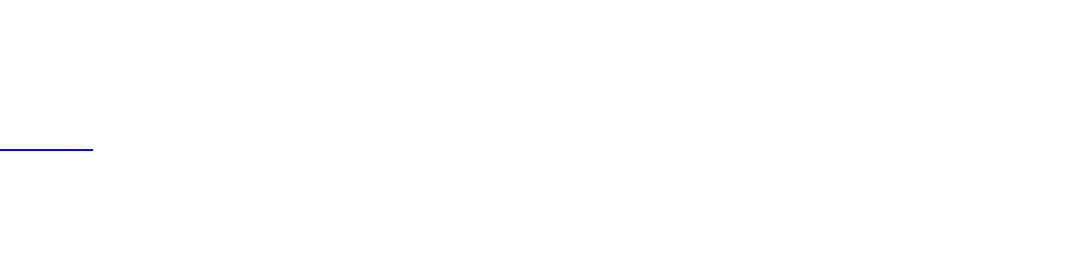

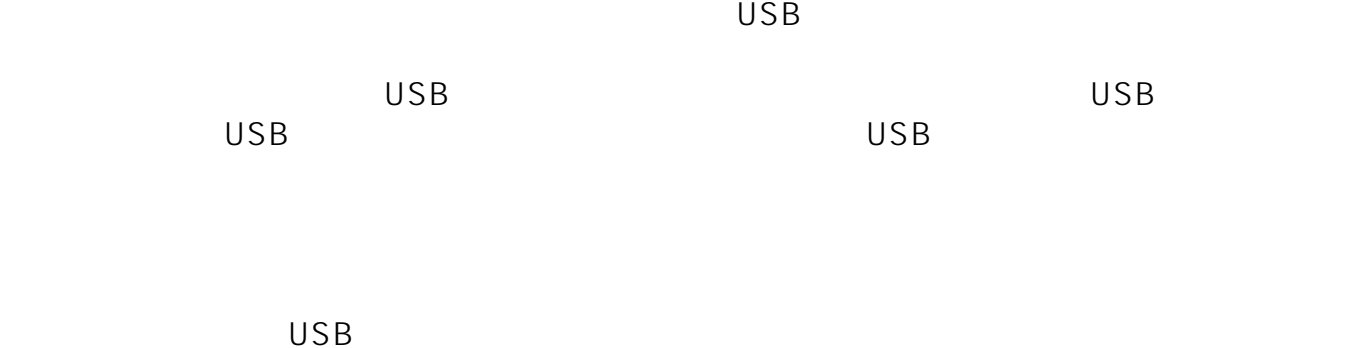

行われ、**「言語の選択」**画面が表示されますので、**[日本語(日本)]**

**IME]**を選択します。

ページ 1 / 8 **(c) 2024 Tsukumo Support <ttc-t@tsukumo.co.jp> | 2024-05-21 02:59** [URL: https://faq.tsukumo.co.jp//index.php?action=artikel&cat=59&id=298&artlang=ja](https://faq.tsukumo.co.jp//index.php?action=artikel&cat=59&id=298&artlang=ja)

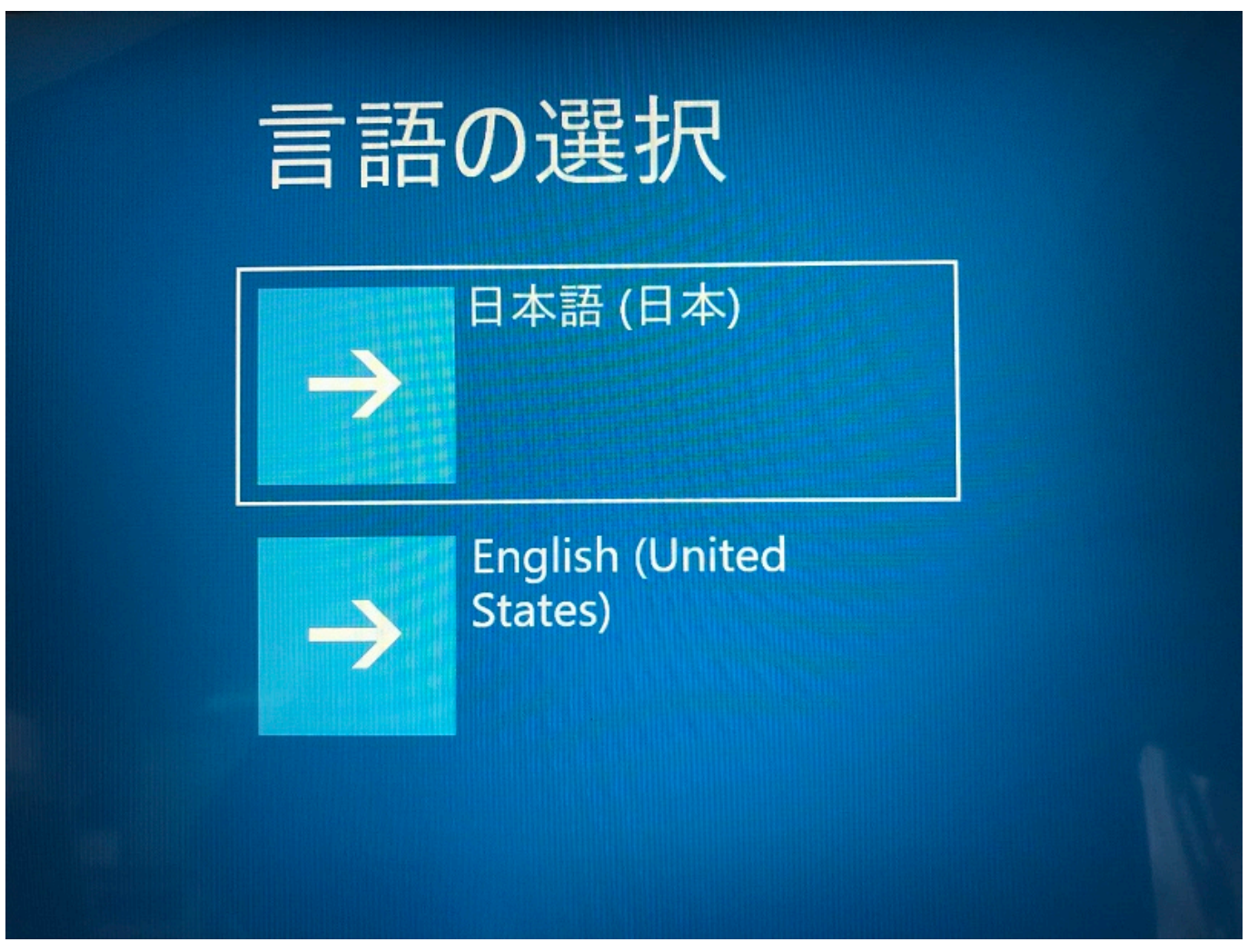

### → キーボードレイアウトの選択

#### · Microsoft IME

<mark>・IBM アラビア語 238\_L 用 US</mark><br>- 英語テーブル

 $\cdot$  US

・アイスランド語

- ・アイルランド語
- ・ アゼルバイジャン語 キリル

その他のキーボードレイアウトを表示

- ・ アゼルバイジャン語 ラテン
- アッサム語 INSCRIPT
- ・アラビア語 (101)
- ・アラビア語 (102)
- ・アラビア語 (102) AZERTY
- ・アルバニア語

4.**「オプションの選択」**画面が表示されたら、**[トラブルシューティング]**を選択します。

 $3/8$ **(c) 2024 Tsukumo Support <ttc-t@tsukumo.co.jp> | 2024-05-21 02:59** [URL: https://faq.tsukumo.co.jp//index.php?action=artikel&cat=59&id=298&artlang=ja](https://faq.tsukumo.co.jp//index.php?action=artikel&cat=59&id=298&artlang=ja)

# オプションの選択

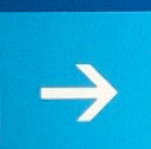

続行 終了して Windows 10 に進みます

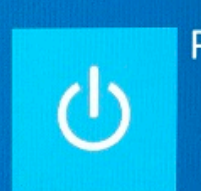

PC の電源を切る

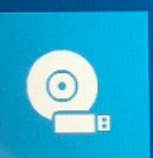

デバイスの使用 USB ドライブ、ネットワーク接続、または Windows リカバリ DVD を使います

トラブルシューティング PC を初期状態に戻すか、詳細オプションを 表示します

5.**[ドライブから回復する]**を選択します。

 $4/8$ **(c) 2024 Tsukumo Support <ttc-t@tsukumo.co.jp> | 2024-05-21 02:59** [URL: https://faq.tsukumo.co.jp//index.php?action=artikel&cat=59&id=298&artlang=ja](https://faq.tsukumo.co.jp//index.php?action=artikel&cat=59&id=298&artlang=ja)

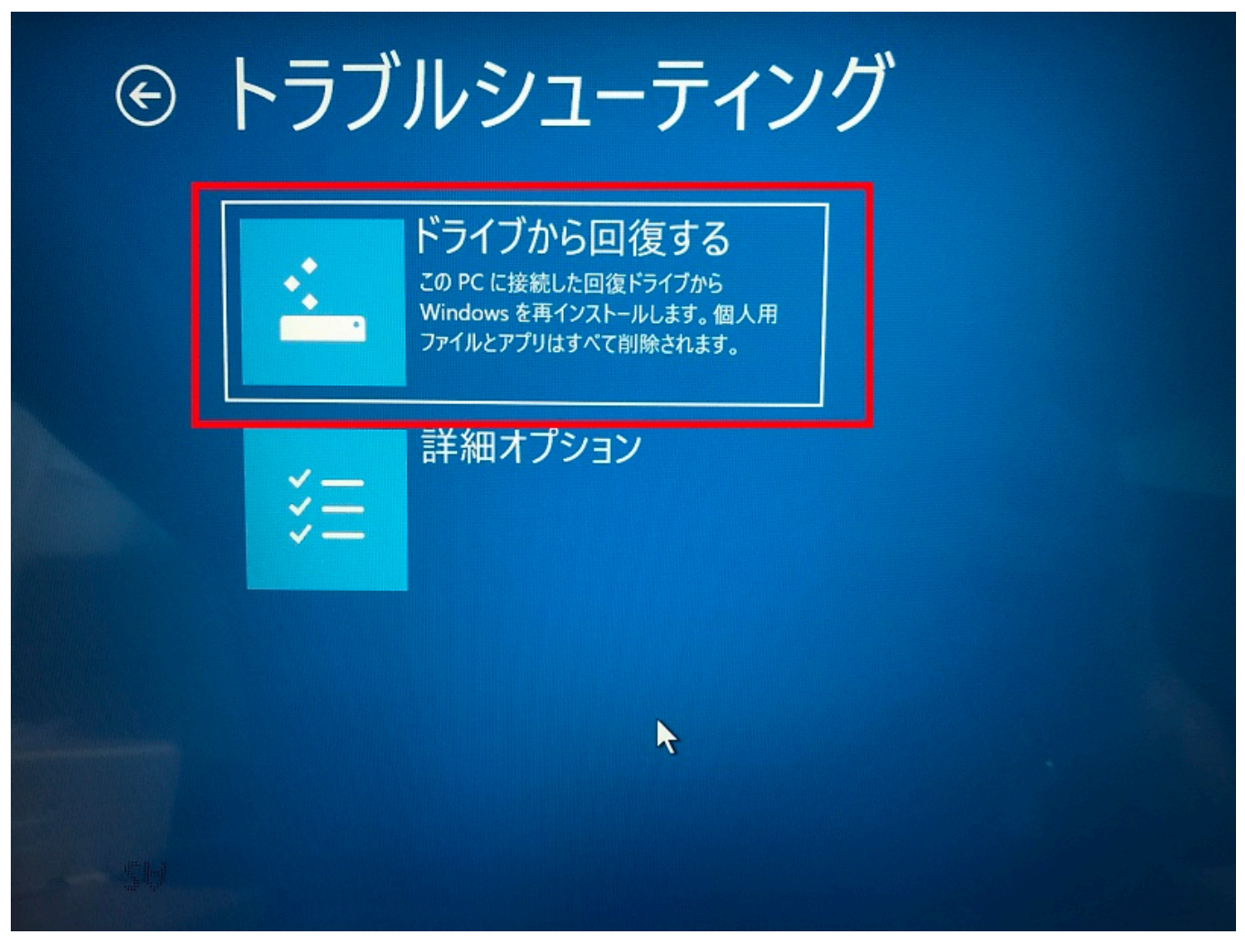

6.通常のリカバリーを行う場合は**[ファイルの削除のみ行う] [ドライブを完全にクリーンアップする]**を選択します。

> $5/8$ **(c) 2024 Tsukumo Support <ttc-t@tsukumo.co.jp> | 2024-05-21 02:59** [URL: https://faq.tsukumo.co.jp//index.php?action=artikel&cat=59&id=298&artlang=ja](https://faq.tsukumo.co.jp//index.php?action=artikel&cat=59&id=298&artlang=ja)

## ドライブから回復する

ファイルの削除だけでなく、ドライブを完全にクリーンアップしますか?クリーンアップすると、削除したファイルは簡単に回復できなくなるので セキュリティが高まりますが、処理にかかる時間は非常に長くなります。

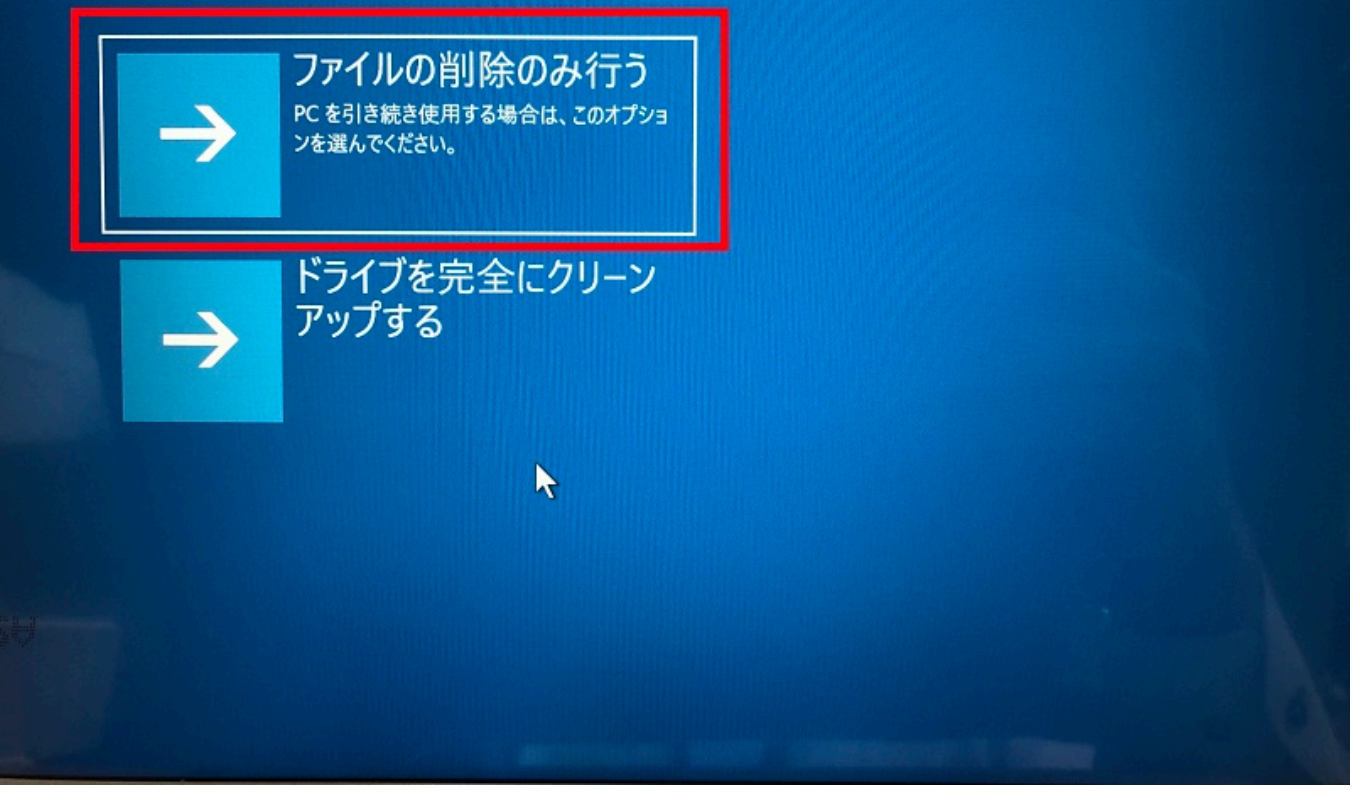

ロセスが開始される手前の最終確認画面となります。よろしければ**[回復]**をクリックします。

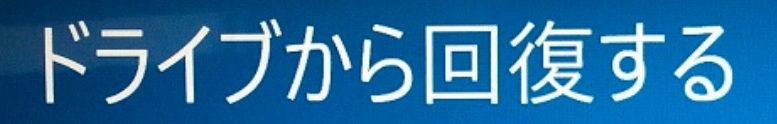

準備が完了しました。PCが電源に接続されていることを確かめてください。

#### この操作を行うと:

- この PC 上の個人用ファイルとユーザー アカウントはすべて削除されます
- · この PC に付属していなかったアプリとプログラムはすべて削除されます
- · この PC に接続された回復ドライブから Windows が再インストールされます
- システム ドライブのパーティションを変更している場合は、既定のパーティションが復元されます

キャンセル

**PC** 

extends the extendion of the Windows Windows Distribution of the European State Control of the European State Control of the European State Control of the European State Control of the European State Control of the Europea

ページ 7 / 8 **(c) 2024 Tsukumo Support <ttc-t@tsukumo.co.jp> | 2024-05-21 02:59** [URL: https://faq.tsukumo.co.jp//index.php?action=artikel&cat=59&id=298&artlang=ja](https://faq.tsukumo.co.jp//index.php?action=artikel&cat=59&id=298&artlang=ja)

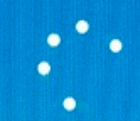

Windows をインストールしています 89% PC の電源を切らないでください。処理にしばらくかかります。

PCは数回再起動します。

Windows

プ画面となります。初期セットアップの手順については、[こちらよ](https://faq.tsukumo.co.jp/index.php?action=artikel&cat=59&id=252&artlang=ja)りご確認ください。

ID: #1297

: k.kogawa  $: 2019 - 07 - 1920.18$